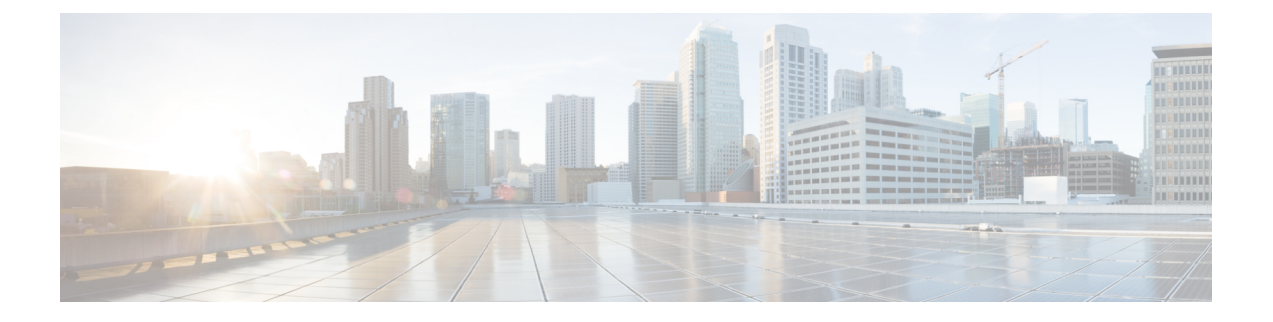

# **Cisco UCS S3260** システム ストレージ管理

- ストレージ [サーバ機能およびコンポーネントの概要](#page-0-0) (1 ページ)
- Cisco UCS S3260 [ストレージ管理操作](#page-10-0) (11 ページ)
- [高可用性のためのディスクの共有](#page-11-0), on page 12
- ストレージ [エンクロージャ操作](#page-20-0), on page 21
- SAS [エクスパンダ設定ポリシー](#page-20-1), on page 21

# <span id="page-0-0"></span>ストレージ サーバ機能およびコンポーネントの概要

### ストレージ サーバ機能

次の表に、 Cisco UCS S3260 システムの機能の概要を示します。

### 表 **<sup>1</sup> : Cisco UCS S3260** システムの機能

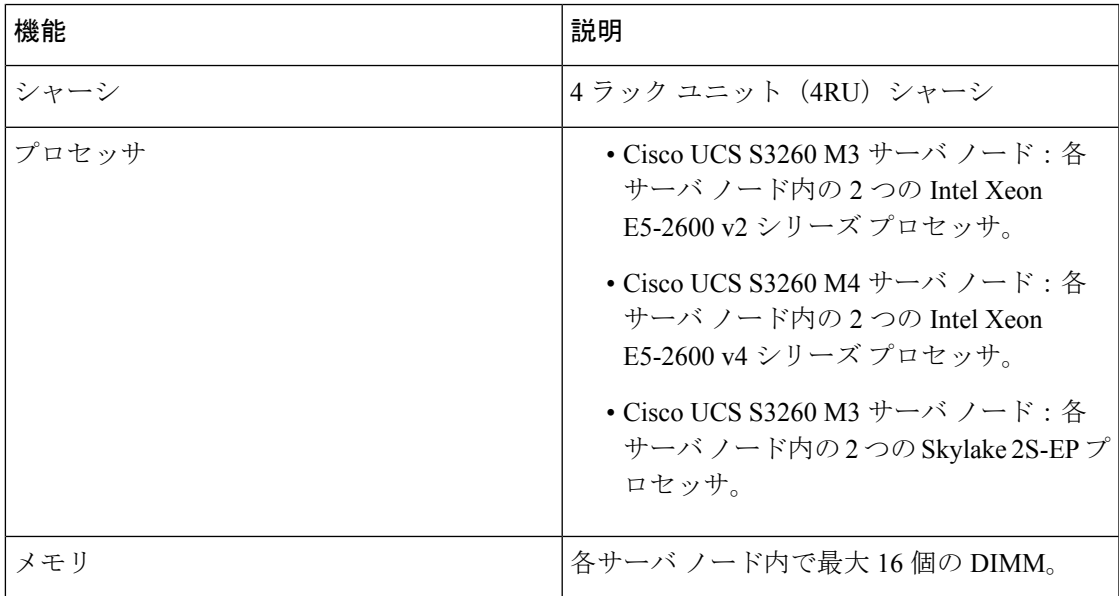

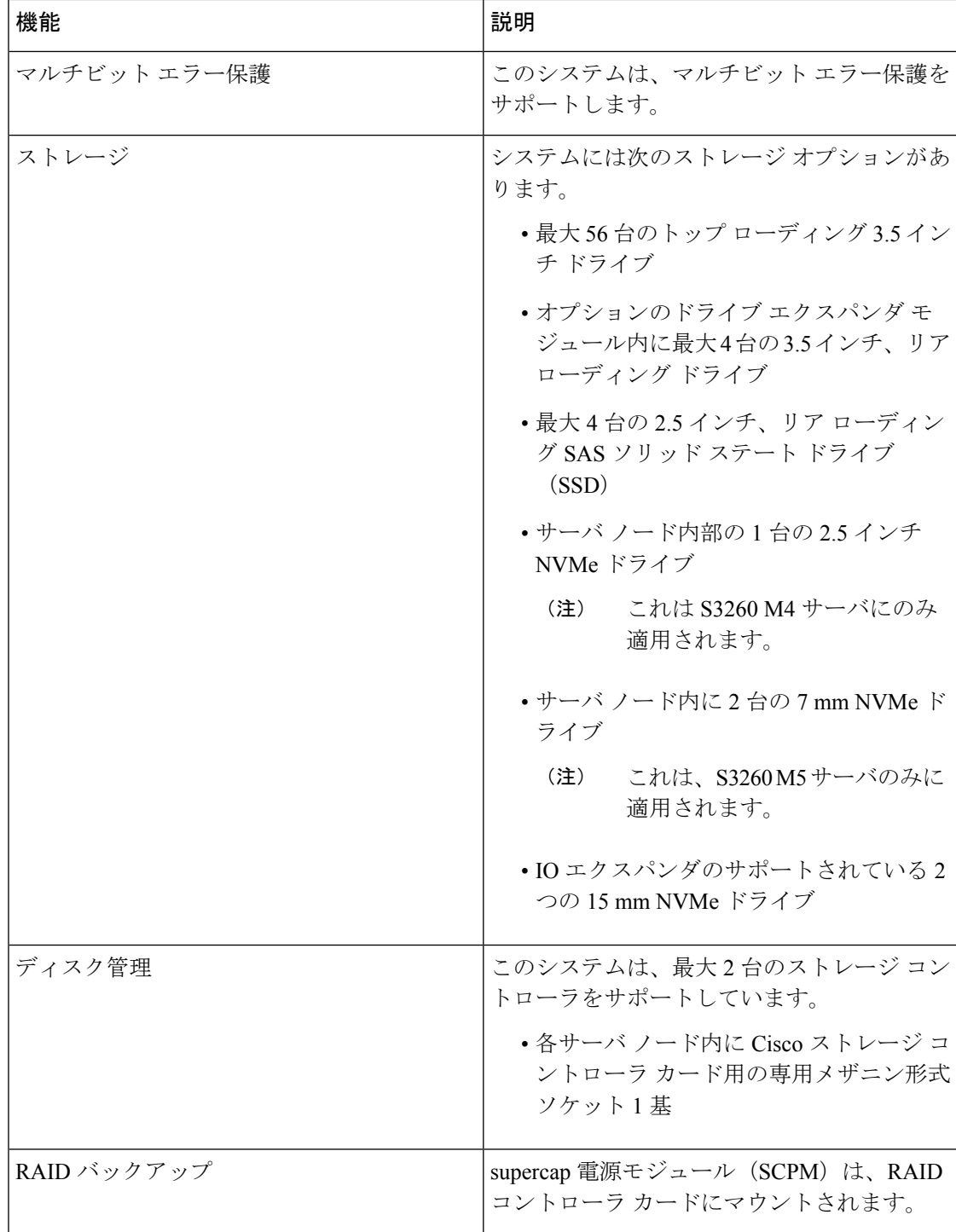

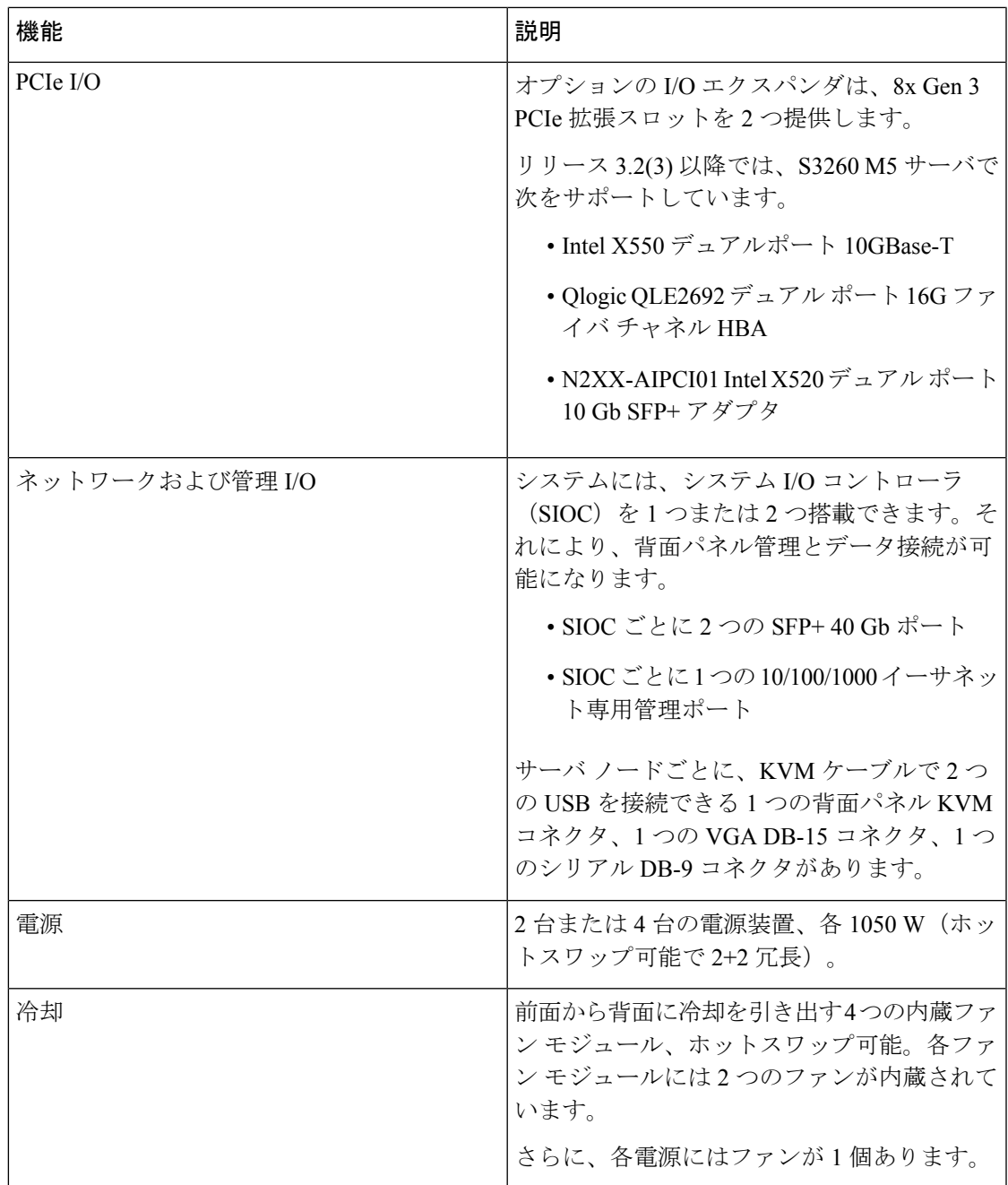

### 前面パネルの機能

次の図に、Cisco UCS S3260 システムの前面パネルの機能を示します。

#### 図 **<sup>1</sup> :** 前面パネルの機能

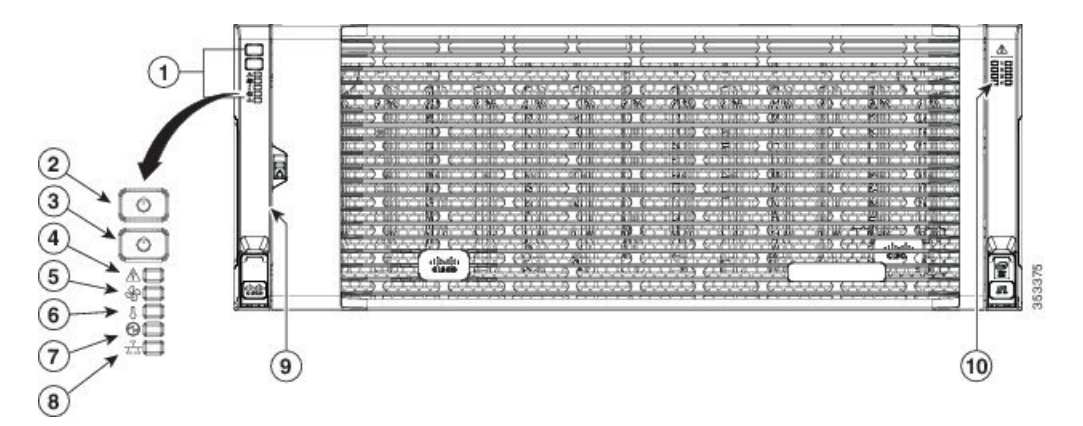

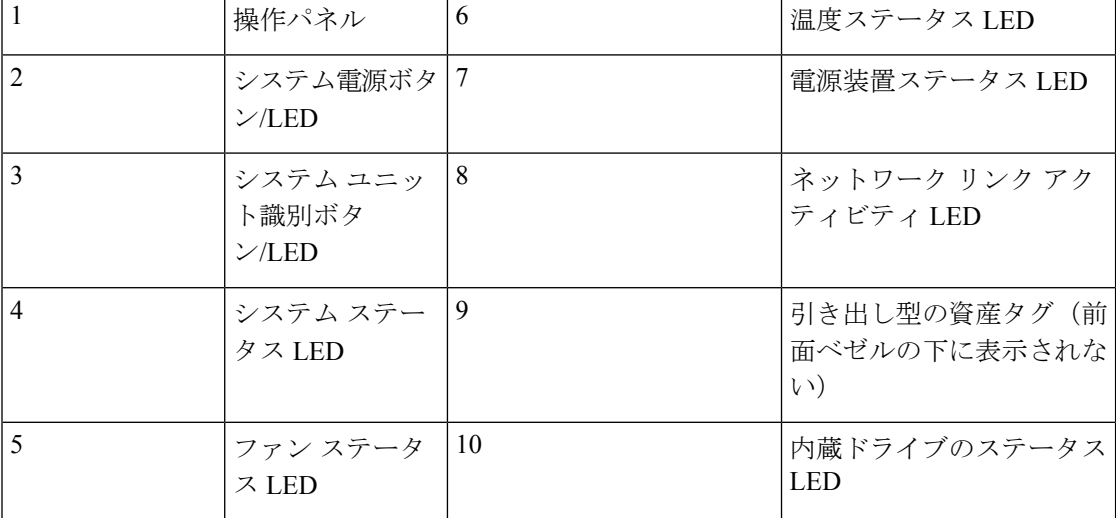

### 背面パネルの機能

次の図に、 Cisco UCS S3260 システムの背面パネルの機能を示します。

### 図 **2 :** 前面パネルの機能

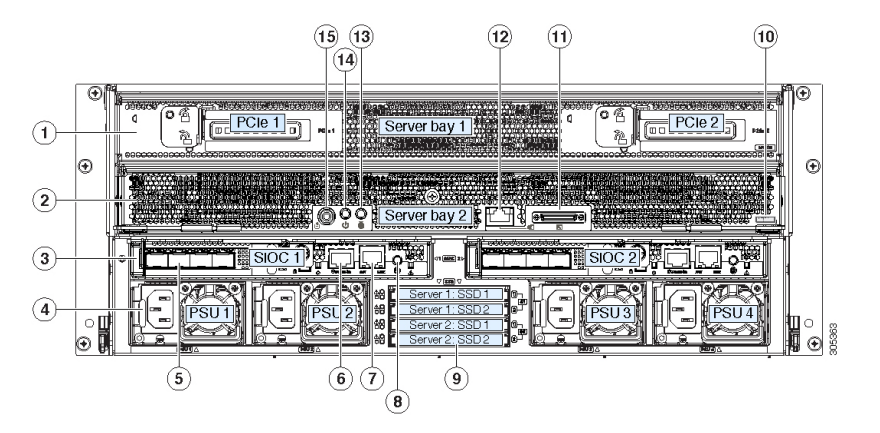

Ι

ディスク スロット

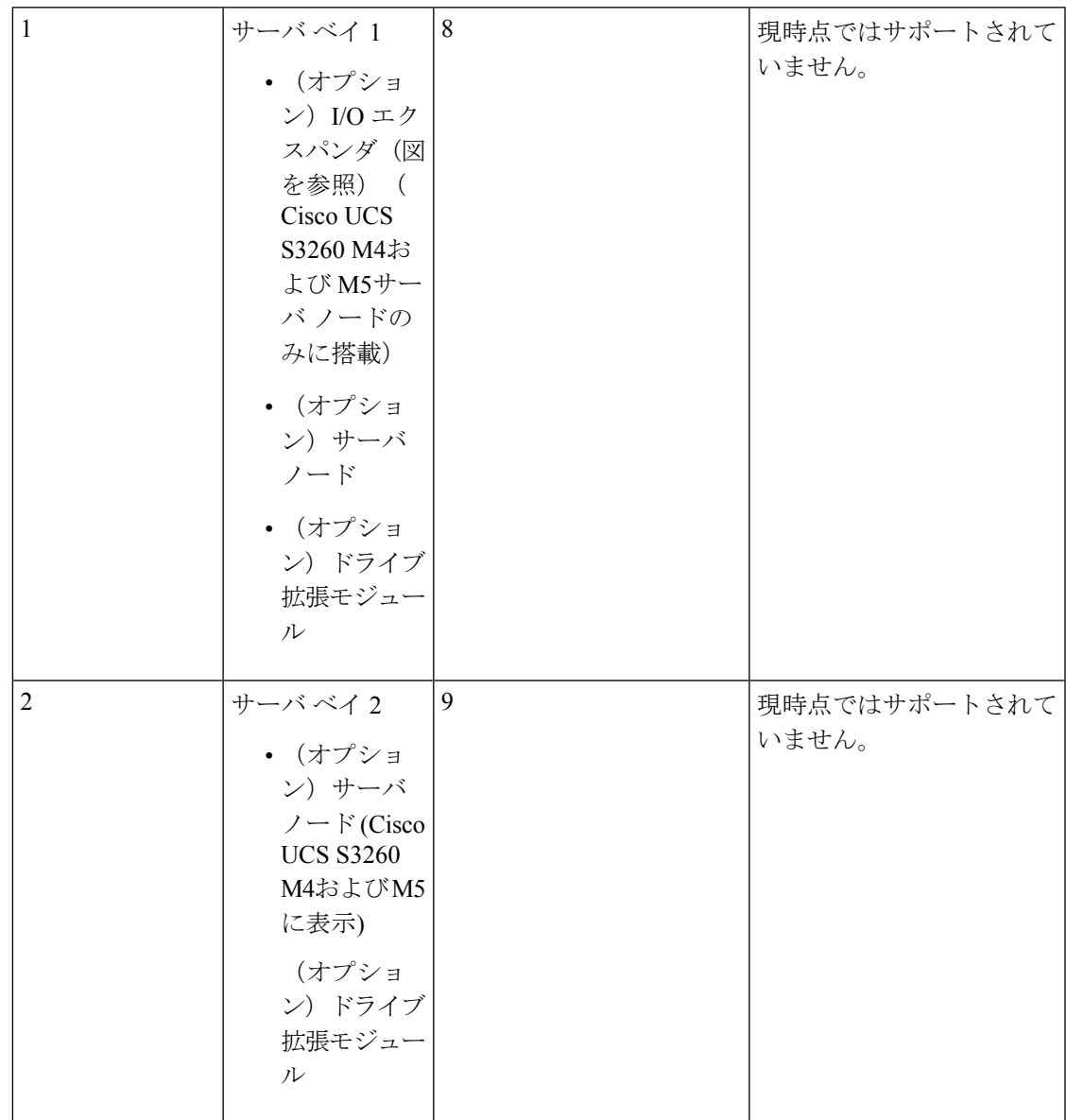

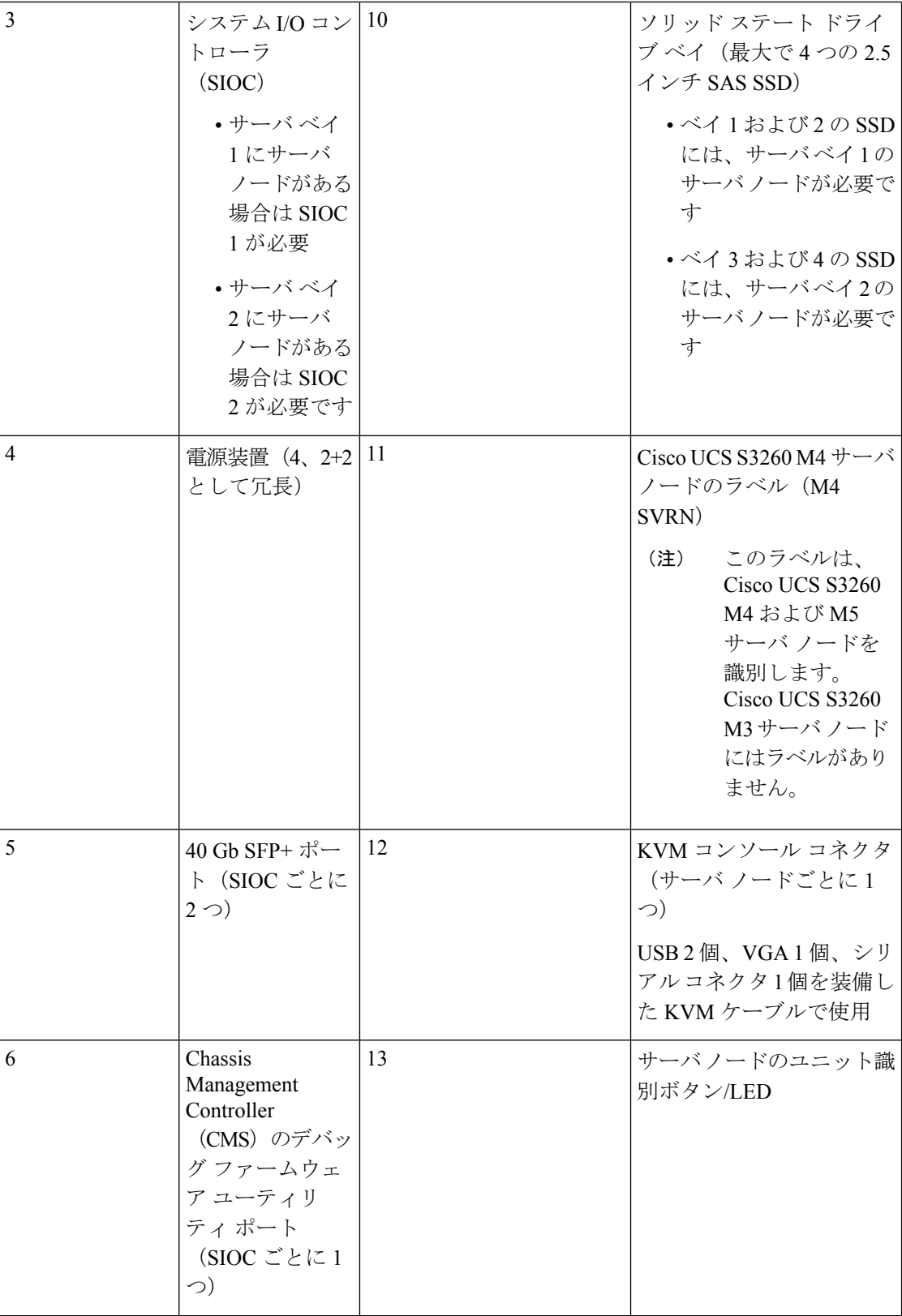

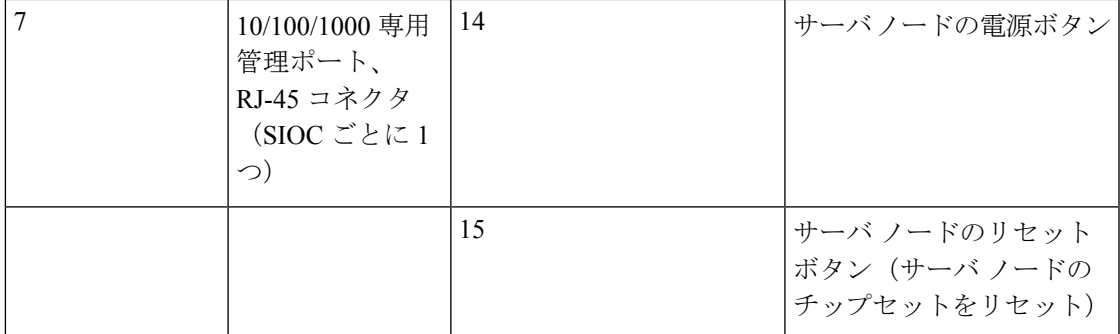

### ストレージ サーバ コンポーネント

サーバ ノード

Cisco UCS S3260 システムは、1 つまたは 2 つのノードから構成されています。各ノードには 2 つの CPU、128 GB、256 GB、または 512 GB の DIMM メモリ、最大 4 GB のキャッシュの RAIDカードまたはパススルーコントローラが備わっています。サーバノードは次のいずれか です。

- Cisco UCS S3260 M3 サーバ ノード
- Cisco UCS S3260 M4 サーバ ノード:このノードに、サーバ ノードの上部に接続するオプ ションの I/O エクスパンダが含まれる場合があります。
- Cisco UCS S3260 M5 サーバ ノード:このノードに、サーバ ノードの上部に接続するオプ ションの I/O エクスパンダが含まれる場合があります。

### ディスク スロット

Cisco UCS S3260 シャーシ の HDD マザーボードに 14 ディスク スロットが 4 行と、HDD 拡張 トレイに追加の4ディスクスロットがあります。次の図は、上面からアクセス可能でホットス ワップ可能な 56 台の 3.5 インチの 6 TB または 4 TB 7200 rpm NL-SAS HDD ドライブのディス クの配置を示しています。ディスク スロットに 2 つの SAS ポートがあり、それぞれがシャー シの SAS エクスパンダに接続されます。

#### 図 **3 : Cisco UCS S3260** 上面図

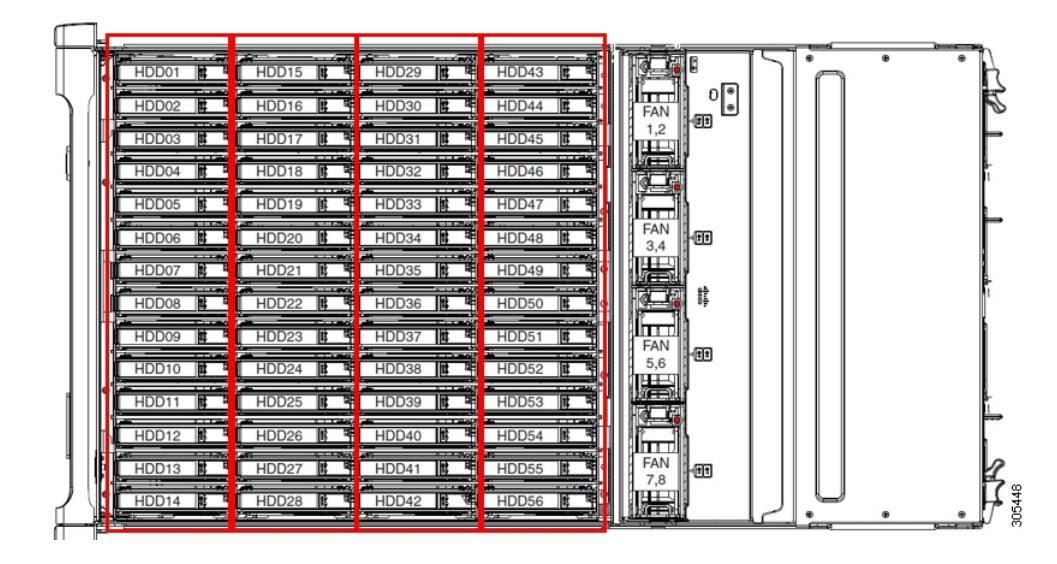

次の図は、HDD 拡張トレイに 4 つの追加ディスク スロットを備えた Cisco UCS S3260 シャー シ を示しています。

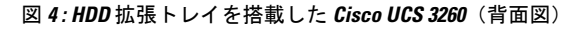

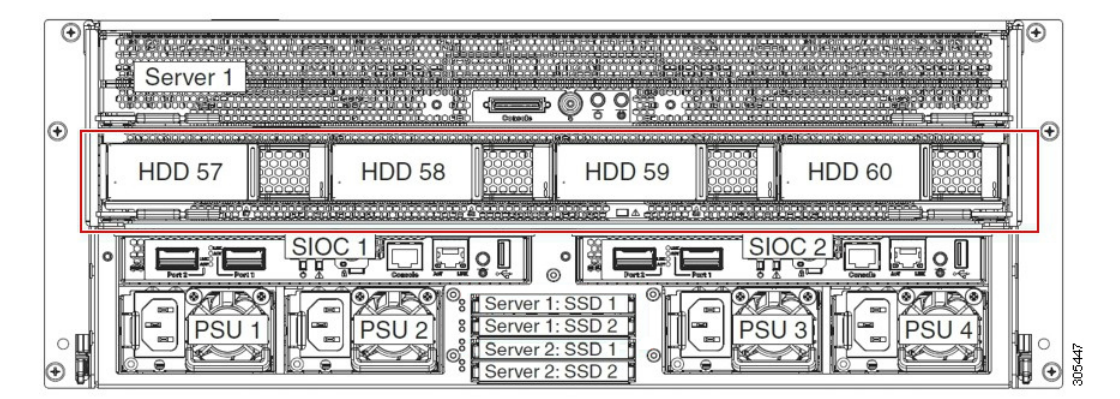

2 つのサーバ ノードと 2 つの SIOC がある場合、次の機能を使用できます。

- **1.** 上のサーバ ノードは左の SIOC(サーバ スロット 1、SIOC1)を使用します。
- **2.** 下のサーバは右の SIOC(サーバ スロット 2、SIOC2)を使用します。

2 つの SIOC を搭載した 1 つのサーバ ノードがある場合、Server SIOC Connectivity 機能を有効 にできます。リリース 3.1(3) から、Cisco UCSS3260システムでは ServerSIOC Connectivity 機能 がサポートされています。シャーシに単一サーバとデュアル SIOC が装着されている場合、こ の機能を使用して、プライマリ SIOC および補助 SIOC の両方を経由するデータ パスを設定で きます。

**SAS** エクスパンダ

Cisco UCS S3260 システムには、冗長モードで実行し、シャーシ レベルのディスクをサーバの ストレージ コントローラに接続する 2 つの SAS エクスパンダがあります。SAS エクスパンダ は、ストレージコントローラの間に2つのパスを提供するため、可用性が向上します。それら には、次の利点があります。

- ハード ドライブのプールを管理します。
- サーバのストレージ コントローラへのハード ドライブのディスクのゾーン設定。

リリース 3.2(3a) 以降、Cisco UCS Manager は、ディスク スロットごとに単一の DiskPort を設定 することによって、ディスクへの単一パス アクセスを有効にすることができます。これによ り、サーバは単一のデバイスのみを検出し、マルチパス設定を避けることができます。

次の表に、各 SAS エクスパンダのポートの、導入の種類に基づくディスクへの接続方法につ いて示します。

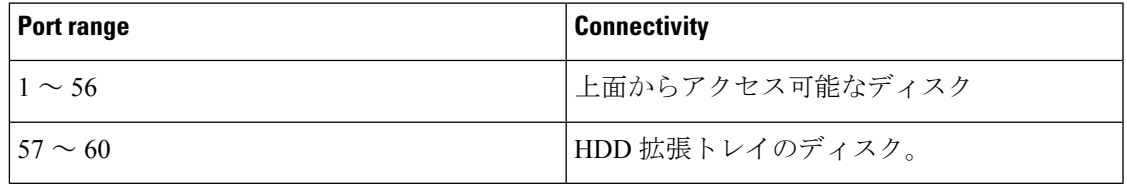

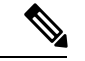

(注)

ストレージ コントローラと SAS エクスパンダ間の SAS のアップリンクの数は、サーバに搭載 されているコントローラのタイプによって異なることがあります。

#### ストレージ エンクロージャ

Cisco UCS S3260には、次のタイプのストレージ エンクロージャが備わっています。

シャーシ レベルのストレージ エンクロージャ

- HDD motherboard enclosure:シャーシの 56 のデュアル ポート ディスク スロットは、 HDD マザーボード エンクロージャで構成されています。
- **HDD** 拡張トレイ:Cisco UCS S3260 システムに追加された 4 つのデュアル ディスク スロットで HDD 拡張トレイを構成しています。

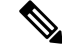

HDD拡張トレイは現場交換可能ユニット (FRU)です。ディスク は挿入時は未割り当てのままであり、ストレージコントローラに 割り当てることができます。ディスクゾーン分割の実行方法の詳 細については、次を参照してください。 ディスク [ゾーン分割ポ](#page-11-1) リシー (12 [ページ\)](#page-11-1) (注)

サーバ レベルのストレージ エンクロージャ

サーバ レベルのストレージ エンクロージャは、サーバに事前に割り当てられた専用のエ ンクロージャです。次のいずれかになります。

- 背面ブート **SSD** エンクロージャ:このエンクロージャには、Cisco UCS S3260 システ ムの背面パネル上の 2 つの 2.5 インチ ディスク スロットが含まれています。各サーバ は 2 つの専用ディスク スロットを備えています。これらのディスク スロットは SATA SSD をサポートします。
- Server board NVMe enclosure:このエンクロージャには 1 つの PCIe NVMe コントロー ラが搭載されています。

Cisco UCS S3260 システムでは、上記 2 種類のエンクロージャに物理的にディスクが存在 することができても、ホスト OS からは、すべてのディスクが SCSI エンクロージャの一 部として見なされます。これらは単一SESエンクロージャとして動作するように設定され た SAS エクスパンダに接続されます。 (注)

### ストレージ コントローラ

### メザニン ストレージ コントローラ

次の表に、さまざまなストレージコントローラのタイプ、ファームウェアのタイプ、モー ド、共有および OOB サポートを示します。

表 **2 :**

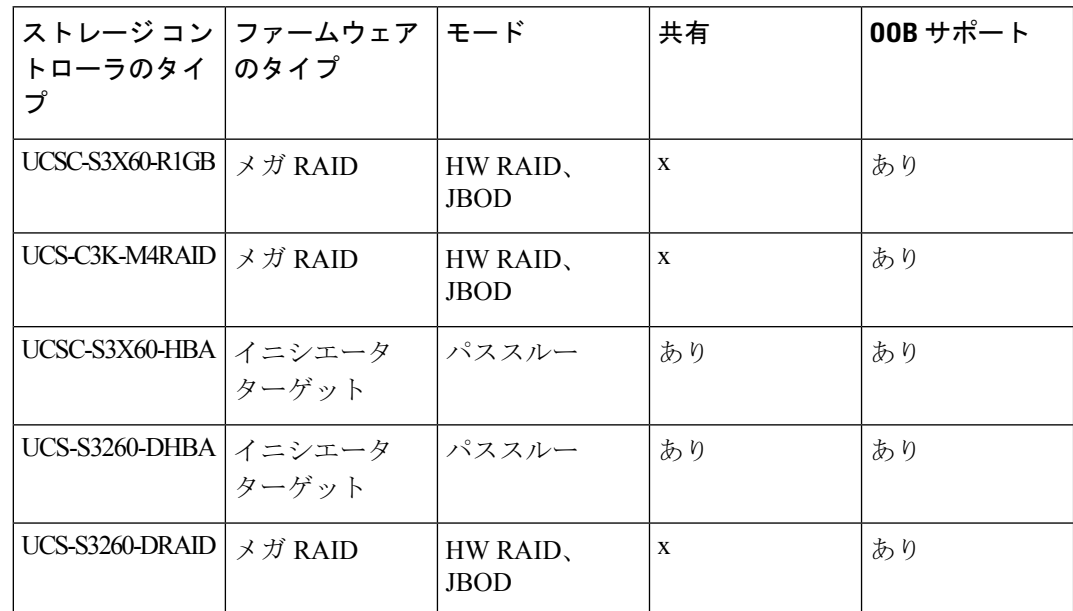

#### その他のストレージ コントローラ

**SW RAID** コントローラ:Cisco UCS S3260 システム内のサーバは、SW RAID コントロー ラに接続しているPCIeライザーに組み込まれた、2つの専用内部SSDをサポートします。 このコントローラは、Cisco C3000 M3 サーバでサポートされます。

**NVMe** コントローラ: Cisco UCS S3260 システム内のサーバによって、NVMe ディスクの インベントリとファームウェア アップデートにこのコントローラが使用されます。

さまざまなサーバノードでサポートされているストレージコントローラに関する詳細は、 関連するサービス ノートを参照してください。

- Cisco UCS S3260 [ストレージ](http://www.cisco.com/c/en/us/td/docs/unified_computing/ucs/c/hw/C3X60M3/install/C3X60M3.html) サーバ サービス ノート用 Cisco UCS C3X60 M3 サーバ [ノード](http://www.cisco.com/c/en/us/td/docs/unified_computing/ucs/c/hw/C3X60M3/install/C3X60M3.html)
- Cisco UCS S3260 [ストレージ](http://www.cisco.com/c/en/us/td/docs/unified_computing/ucs/c/hw/C3X60M4/install/C3X60M4.html) サーバ サービス ノート用 Cisco UCS C3X60 M4 サーバ [ノード](http://www.cisco.com/c/en/us/td/docs/unified_computing/ucs/c/hw/C3X60M4/install/C3X60M4.html)
- Cisco UCS S3260 ストレージ サーバ用 Cisco UCS S3260 M5 サーバ [ノードのサービス](https://www.cisco.com/c/en/us/td/docs/unified_computing/ucs/s/hw/S3260M5/install/S3260M5.html) [ノート](https://www.cisco.com/c/en/us/td/docs/unified_computing/ucs/s/hw/S3260M5/install/S3260M5.html)

## <span id="page-10-0"></span>**Cisco UCS S3260** ストレージ管理操作

次の表に、Cisco UCS Manager 統合 Cisco UCS S3260 システムで、実行できるさまざまなスト レージ管理操作を示します。

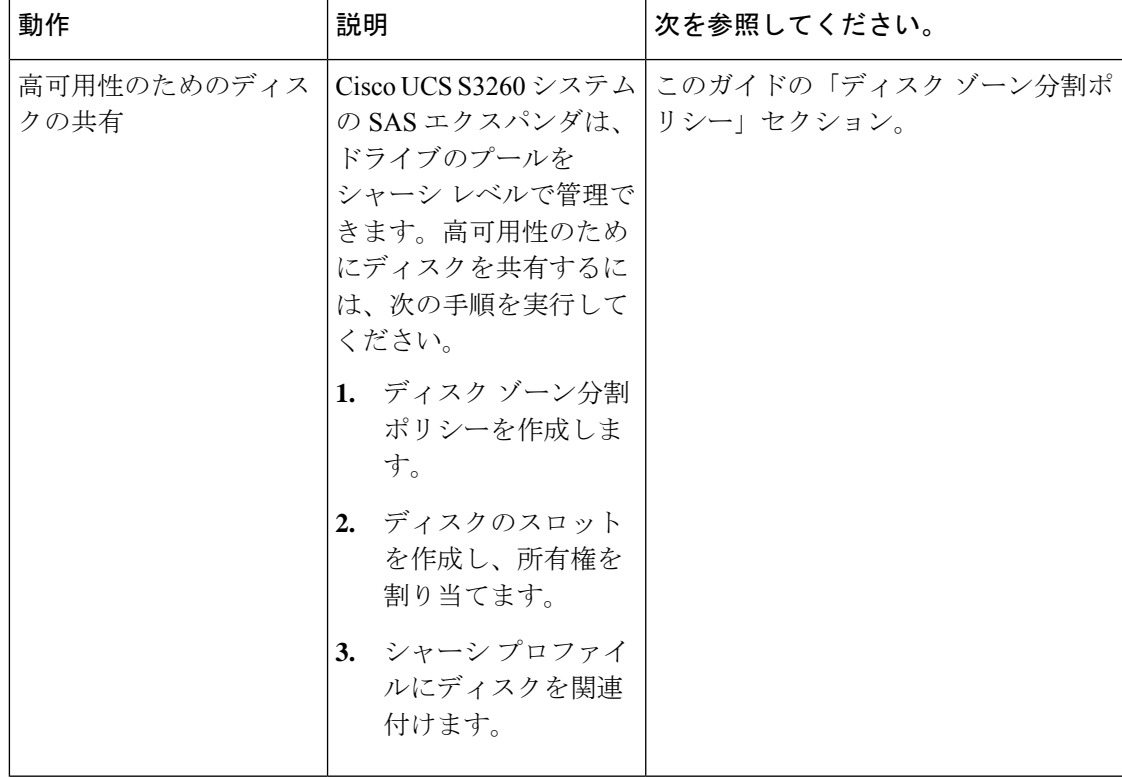

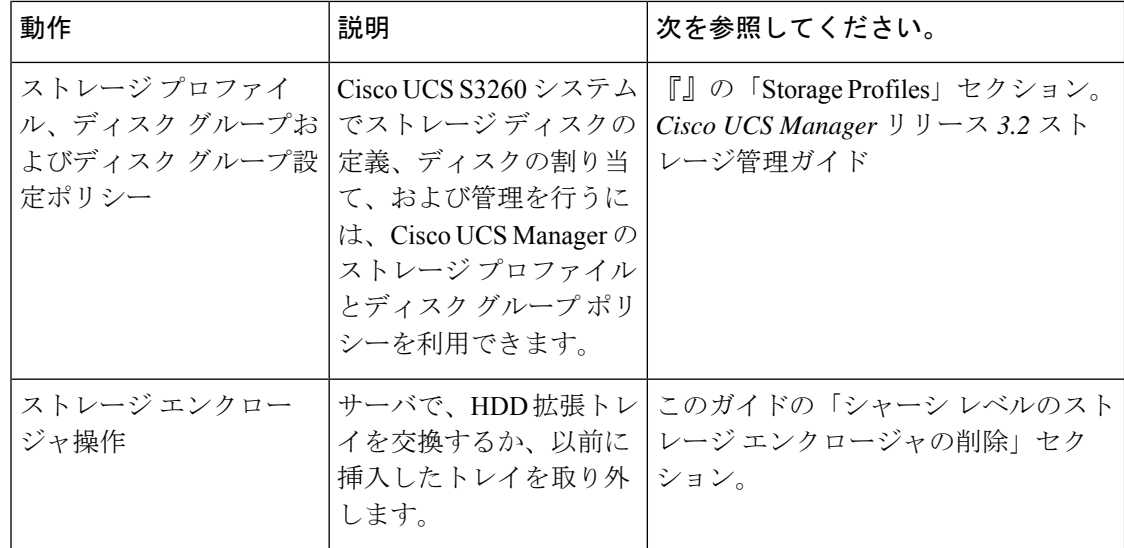

## <span id="page-11-1"></span><span id="page-11-0"></span>高可用性のためのディスクの共有

### ディスク ゾーン分割ポリシー

ディスク ゾーン分割を使用してサーバ ノードにドライブを割り当てることができます。ディ スクゾーン分割は、同一サーバのコントローラまたは異なるサーバのコントローラで実行する ことができます。ディスクの所有権は次のいずれかになります。

### 未割り当て

未割り当てのディスクとは、サーバ ノードに表示されていないものを指します。

#### 専用

このオプションを選択すると、 **[Server]**、 **[Controller]**、 **[Drive Path]**、およびディスク ス ロットの **[Slot Range]** の値を設定する必要があります。

 $\mathscr{D}_{\mathscr{A}}$ 

(注) ディスクは割り当てられたコントローラにのみ表示されます。

リリース 3.2(3a)以降、Cisco UCS S 3260 M 5 以降のサーバでは、 Cisco UCS Manager は、 ディスク スロットごとに単一の DiskPort を設定することによって、ディスクへの単一パ スアクセスを有効にすることができます。1つのパスの設定により、サーバが設定で選択 されたドライブが1つパスでのみディスクドライブを検出します。シングルパスアクセス は、**Cisco UCSS3260**デュアルパススルーコントローラ(UCS-S3260-DHBA)でのみサポー トされています。

シングル パス アクセスが有効になると、3.2(3a)より前のリリースにダウングレードする ことはできません。ダウングレードするには、ディスク ゾーニング ポリシーでディスク スロットのディスク パスを**Path Both**に設定して、この機能を無効にし、すべてのディス ク スロットを両方のディスク ポートに割り当てます。

共有

共有ディスクとは、複数のコントローラに割り当てられるものを指します。これらは、 サーバがクラスタ構成で動作し、各サーバに HBA モードのストレージ コントローラがあ る場合に絞って使用されます。

デュアル HBA コントローラを使用する場合は、特定の条件下では共有モードを使用でき ません。 (注)

```
シャーシのグローバル ホット スペア
```
このオプションを選択すると、ディスクの**[Slot Range]**の値を設定する必要があります。

Ú

重要 ディスクの移行と孤立した LUN の要求 : サーバ(サーバ 1)ヘゾーン分割されたディスクを 別のサーバ (サーバ2)に移行するには、仮想ドライブ (LUN)を転送準備完了としてマーク するか、仮想ドライブを非表示にする処理を実行します。次に、そのディスクに割り当てる ディスク ゾーン分割ポリシーを変更できます。仮想ドライブ管理の詳細については、『[Cisco](http://www.cisco.com/c/en/us/td/docs/unified_computing/ucs/ucs-manager/GUI-User-Guides/Storage-Mgmt/3-1/b_UCSM_GUI_Storage_Management_Guide_3_1.html) UCS Manager Storage [Management](http://www.cisco.com/c/en/us/td/docs/unified_computing/ucs/ucs-manager/GUI-User-Guides/Storage-Mgmt/3-1/b_UCSM_GUI_Storage_Management_Guide_3_1.html) Guide』の「*Disk Groups and Disk Configuration Policies*」のセ クションを参照してください。

## <span id="page-12-0"></span>ディスク ゾーン分割ポリシーの作成

- ステップ **1** [Navigation] ペインで [Chassis] をクリックします。
- ステップ **2 [Policies]** > **[root]** の順に展開します。
- ステップ **3** [Disk Zoning Policies] を右クリックし、[Create Disk Zoning Policy] を選択します。
- ステップ **4** [Create Disk Zoning Policy] ダイアログボックスで、次を入力します。

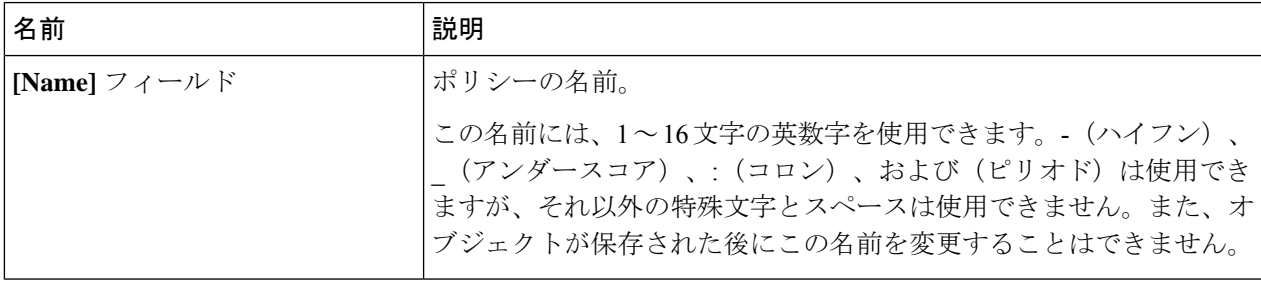

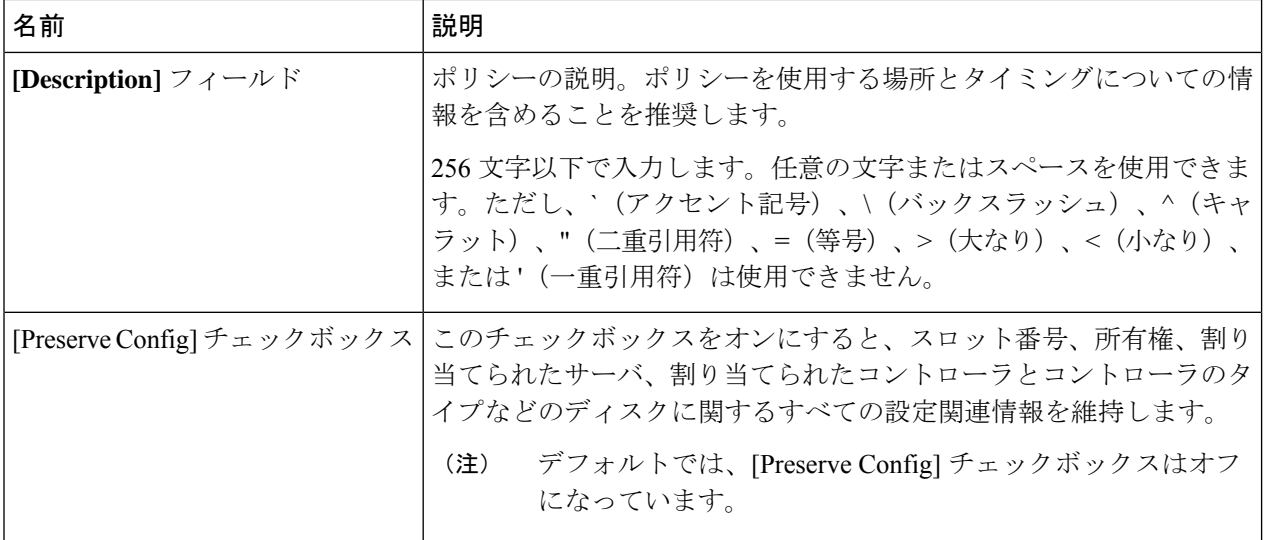

[Disk Zoning Information] 領域で、次を入力します。

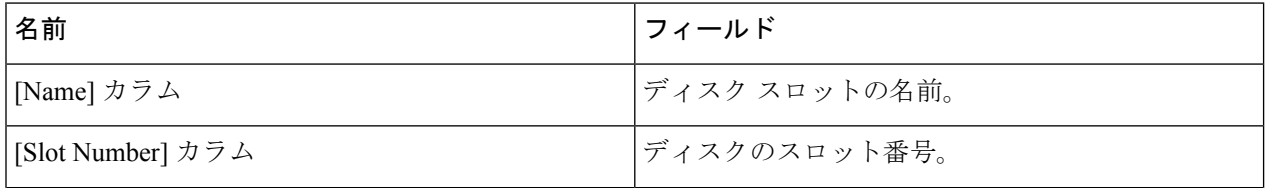

Ι

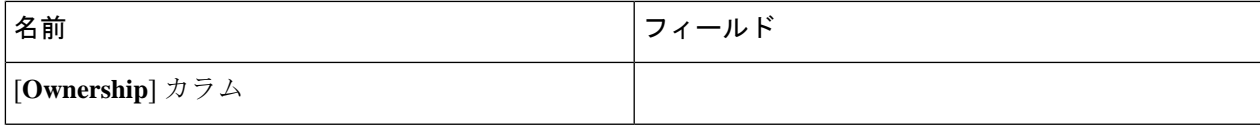

 $\overline{\phantom{a}}$ 

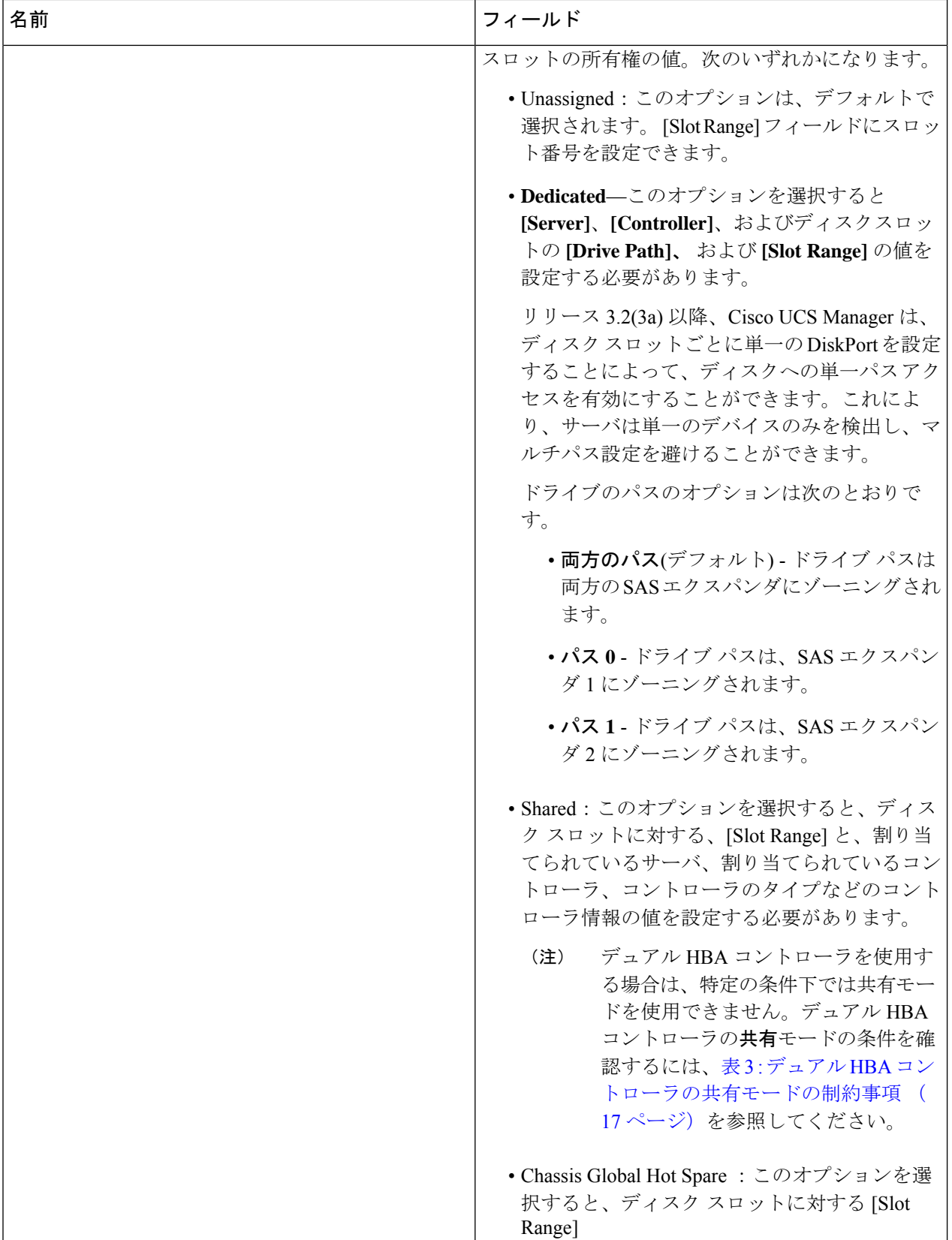

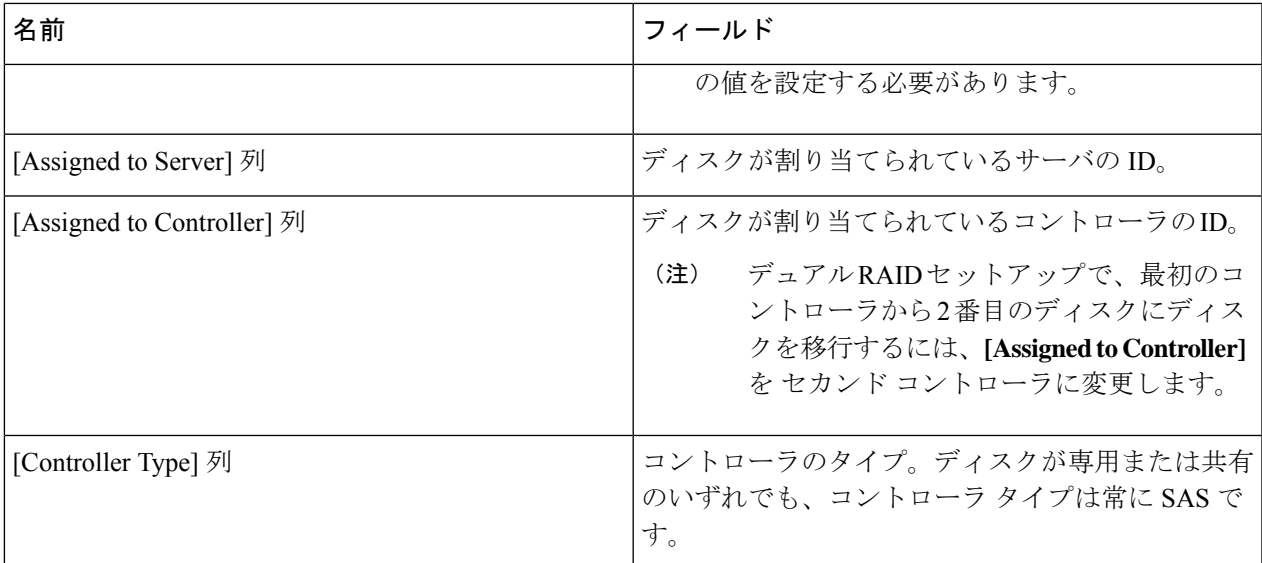

<span id="page-16-0"></span>表 **3 :** デュアル **HBA** コントローラの共有モードの制約事項

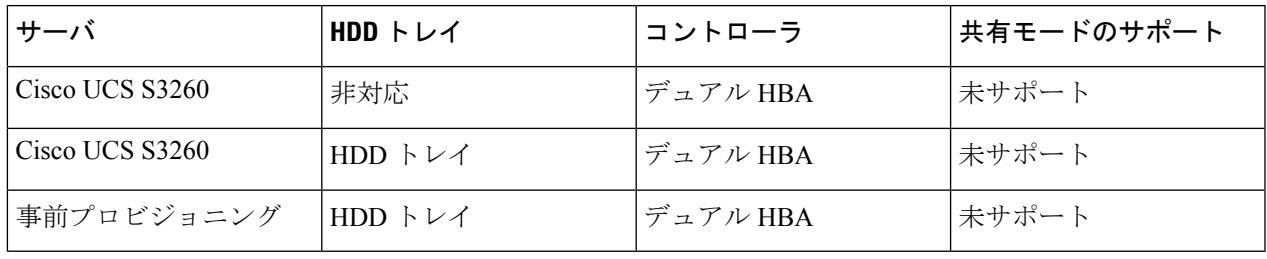

### ディスク スロットの作成と所有権の割り当て

ディスク ゾーン分割ポリシーの作成後、ディスク スロットを作成し、所有権を割り当てる必 要があります。

- ステップ **1** [Navigation] ペインで [Chassis] をクリックします。
- ステップ **2 [Policies]** > **[root]** > **[Disk Zoning Policies]** の順に展開して、ディスク スロットを追加するディスク ゾーン分 割ポリシーを選択します。
- ステップ **3** [Work] ペインで、[Actions] の下の [Add Slots to Policy] をクリックします。
- ステップ **4** [Add Slots to Policy] ダイアログボックスで、次のように入力します。

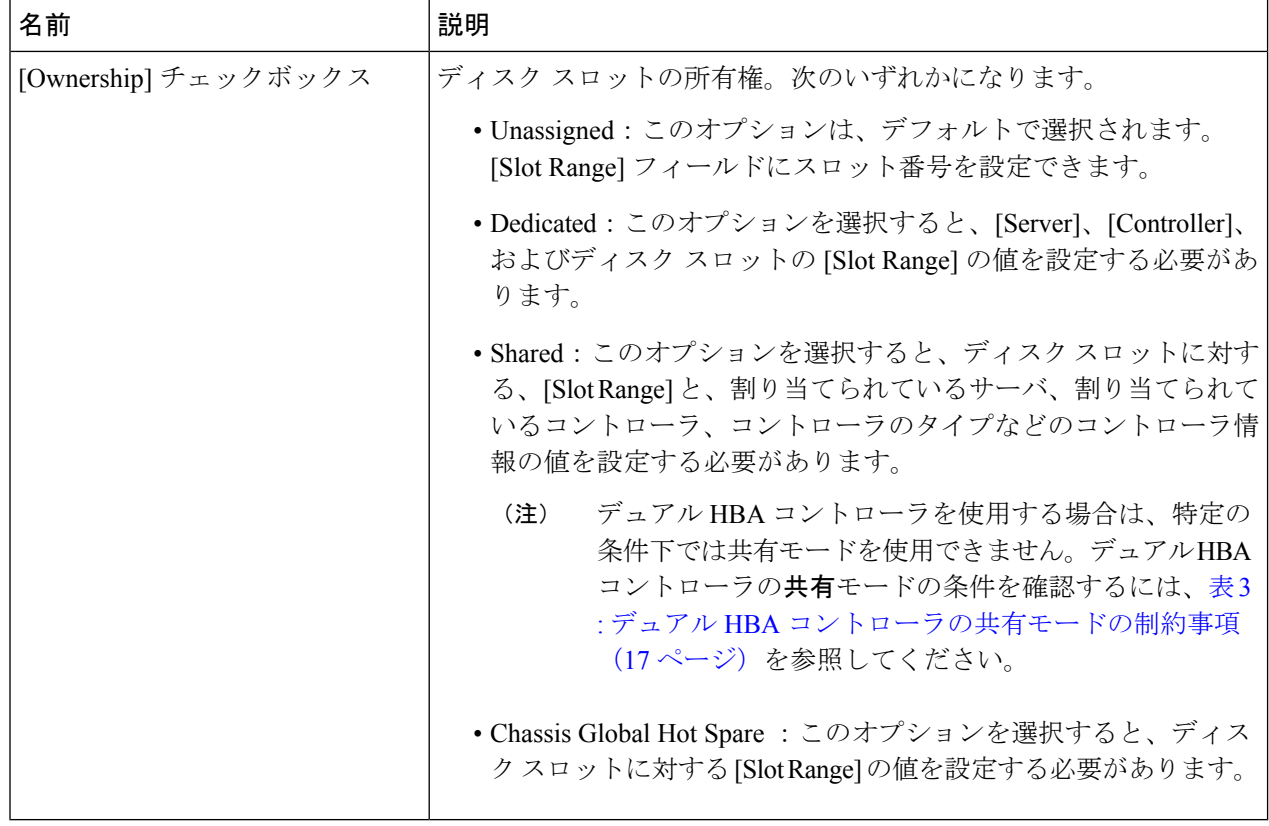

ステップ **5** [OK] をクリックします。

## シャーシ プロファイルへのディスク ゾーン分割ポリシーの関連付け

- ステップ **1** [Navigation] ペインで [Chassis] タブをクリックします。
- ステップ **2 [Chassis]** > **[Chassis Profiles]**の順に展開します。
- ステップ **3** シャーシ プロファイルを作成する組織のノードを展開します。 システムにマルチテナント機能が備えられていない場合は、[root] ノードを展開します。
- ステップ **4** 組織を右クリックし、[Create Chassis Profile] を選択します。
- ステップ **5** [Identify Chassis Profile] ページで、シャーシ プロファイルの名前を指定し、[Next] をクリックします。
- ステップ **6** (任意)[Maintenance Policy] ページで、メンテナンス ポリシーの名前を指定して [Next] をクリックしま す。
- ステップ **7** [Chassis Assignment] ページで、[Chassis Assignment] の下の [Select existing Chassis] を選択し、このシャーシ プロファイルに関連付けるシャーシを選択します。[Next] をクリックします。
- ステップ **8** [Disk Zoning] ページで、このシャーシ プロファイルに関連付けるディスクのゾーン分割に関するポリシー を指定します。

ステップ9 [完了(Finish)] をクリックします。

### ディスクの移行

1 つのサーバから別のサーバへゾーン分割されているディスクを移行する前に、転送準備完了 として仮想ドライブ (LUN) をマークするか、または仮想ドライブの非表示操作を実行する必 要があります。これにより、サービスプロファイルからのすべての参照がディスクの移行前に 削除されたことを確認します。仮想ドライブの詳細については、『*Cisco UCS Manager* リリー ス *3.2* ストレージ管理ガイド』の「仮想ドライブ」セクションを参照してください。

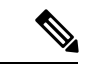

デュアルRAIDセットアップで、ディスクをファースト コントローラからセカンドに移行する には、ディスクゾーニングポリシーの **[Assignedto Controller]** をセカンド コントローラに変更 します。ディスク [ゾーン分割ポリシーの作成](#page-12-0) (13 ページ) を参照してください。 (注)

- ステップ **1** [Navigation] ペインで、**[Equipment]** > **[Chassis]** > **[Servers]** の順にクリックします。
- ステップ2 ディスクの移行を実行するサーバを選択します。
- ステップ **3** [Work (作業)] ペインで、**[Inventory (**インベントリ**)]** タブをクリックします。
- ステップ **4** [Storage] サブタブをクリックします。
- ステップ **5** [LUNs] サブタブをクリックします。
- ステップ **6** 別のサーバに移行するための仮想ドライブを準備するストレージ コントローラを選択します。
- ステップ1 移行するディスクを選択します。
- ステップ **8** [Actions] 領域で、次のいずれかを選択します。

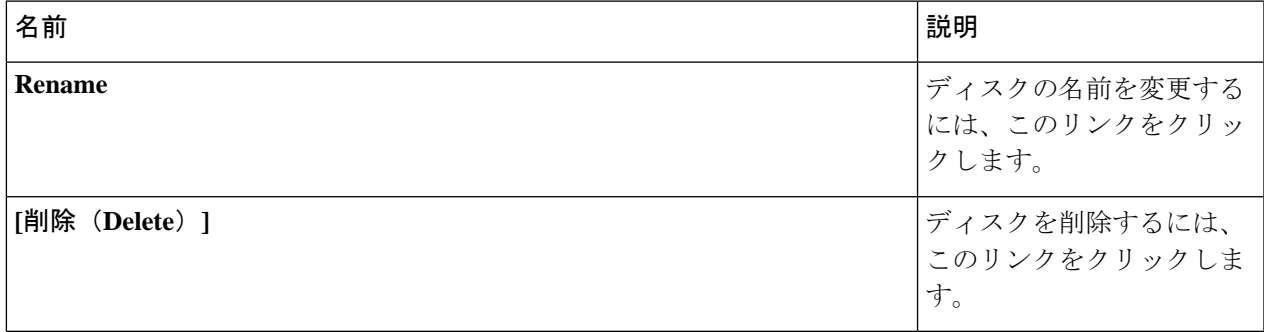

I

 $\overline{\phantom{a}}$ 

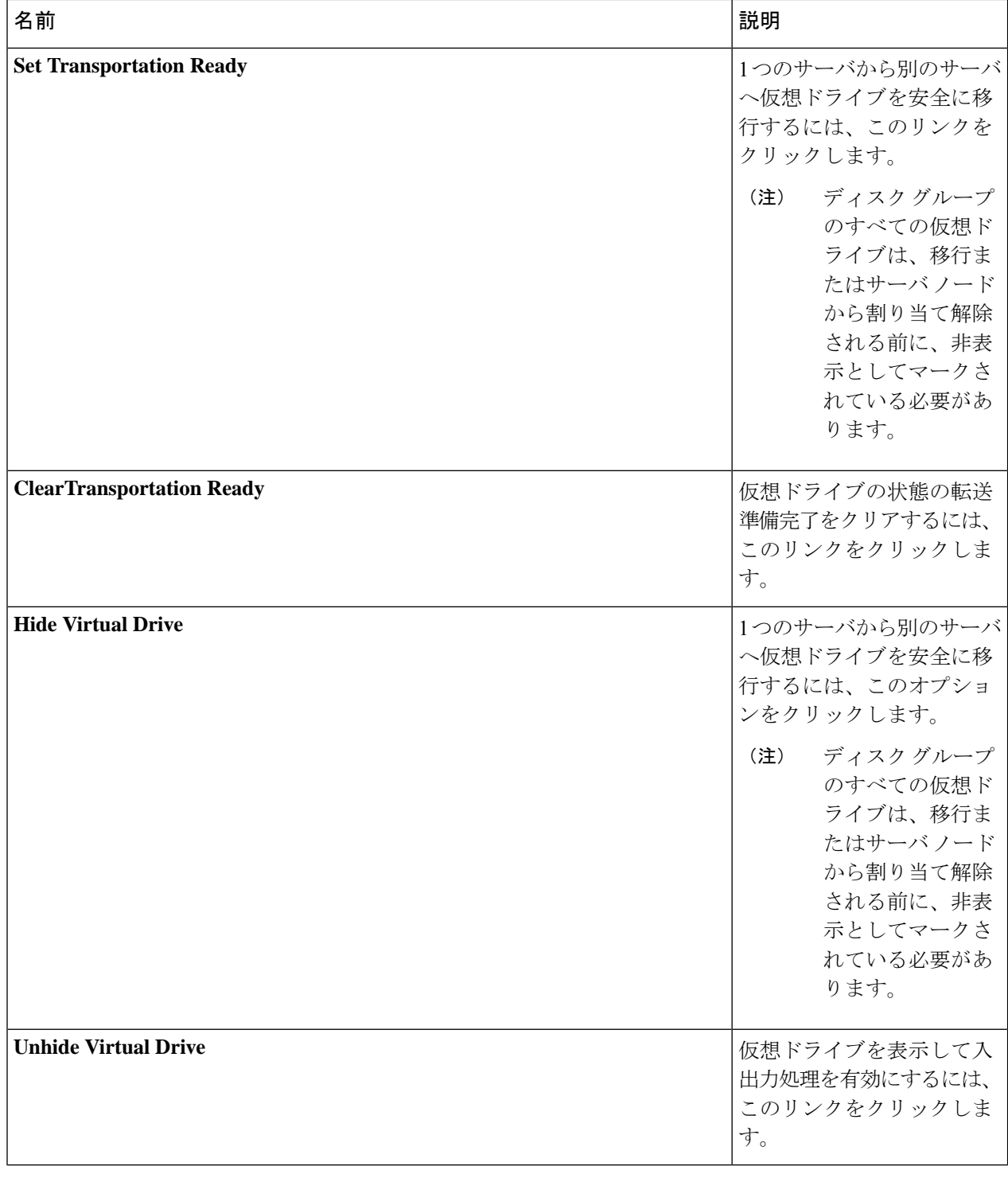

## <span id="page-20-0"></span>ストレージ エンクロージャ操作

### シャーシ レベルのストレージ エンクロージャの削除

物理的に取り外した後で、Cisco UCS ManagerのHDD拡張トレイに対応するストレージエンク ロージャを削除できます。サーバ レベルまたは他のシャーシ レベルのストレージ エンクロー ジャは削除できません。

- ステップ **1** [Navigation] ペインで [Equipment] をクリックします。
- ステップ **2 [Chassis (**シャーシ**)]** > **[Servers (**サービス**)]** > **[Storage Enclosures (**ストレージ エンクロージャ**)]** の順に展開 します。
- ステップ **3** 削除するストレージ エンクロージャを選択します。
- <span id="page-20-1"></span>ステップ **4** [Actions] 領域で [Remove Enclosure] をクリックします。

## **SAS** エクスパンダ設定ポリシー

### **SAS** エクスパンダ設定ポリシーの作成

### 手順の概要

- **1.** [Navigation] ペインで [Chassis] タブをクリックします。
- **2. [Chassis]** > **[Policies]** の順に展開します。
- **3.** ポリシーを作成する組織のノードを展開します。
- **4.** [Sas Expander Configuration Policies] を右クリックし、[Create Sas Expander Configuration Policy] を選択します。
- **5.** [Create Sas Expander Configuration Policy] ダイアログボックスで、次のフィールドに値を入 力します。
- **6.** [OK] をクリックします。

#### 手順の詳細

- ステップ **1** [Navigation] ペインで [Chassis] タブをクリックします。
- ステップ **2 [Chassis]** > **[Policies]** の順に展開します。
- ステップ **3** ポリシーを作成する組織のノードを展開します。

システムにマルチテナント機能が備えられていない場合は、[root] ノードを展開します。

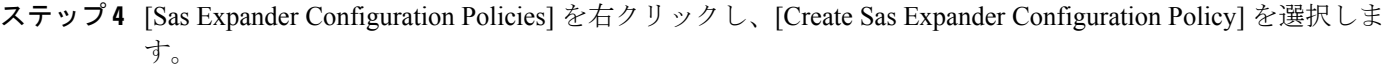

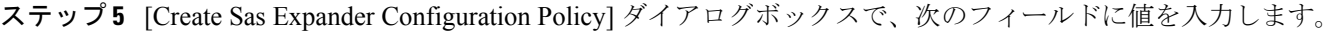

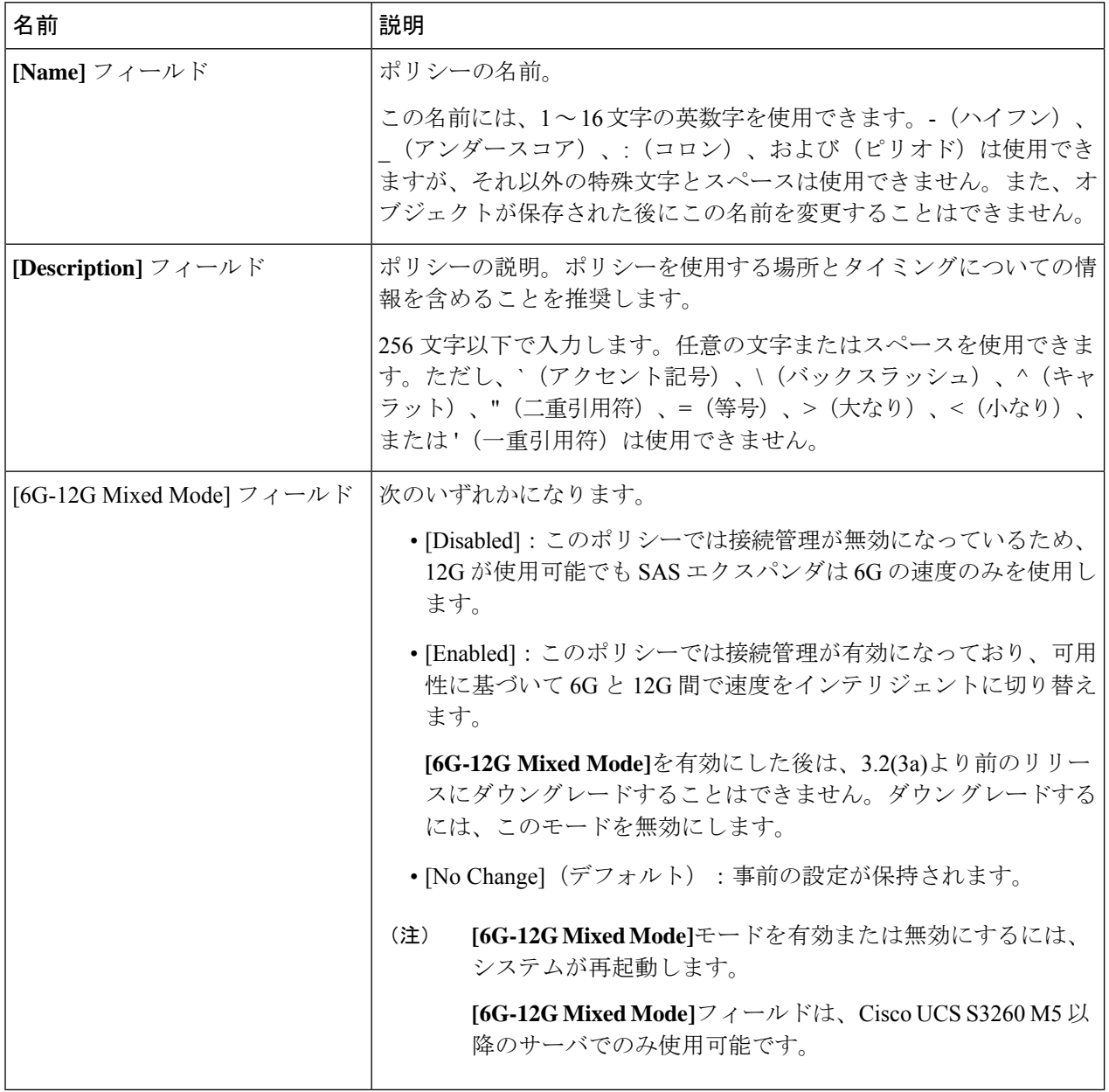

ステップ **6** [OK] をクリックします。

### **SAS** エクスパンダ設定ポリシーの削除

手順の概要

- **1.** [Navigation] ペインで [Chassis] タブをクリックします。
- **2. [Chassis]** > **[Policies]** の順に展開します。
- **3.** プールを含む組織のノードを展開します。
- **4.** [Sas Expander Configuration Policies] を展開します。
- **5.** 削除する SAS エクスパンダ ポリシーを右クリックし、[Delete] を選択します。
- **6.** 確認ダイアログボックスが表示されたら、[Yes] をクリックします。

### 手順の詳細

- ステップ **1** [Navigation] ペインで [Chassis] タブをクリックします。
- ステップ **2 [Chassis]** > **[Policies]** の順に展開します。
- ステップ **3** プールを含む組織のノードを展開します。 システムにマルチテナント機能が備えられていない場合は、[root] ノードを展開します。
- ステップ **4** [Sas Expander Configuration Policies] を展開します。
- ステップ **5** 削除する SAS エクスパンダ ポリシーを右クリックし、[Delete] を選択します。
- ステップ **6** 確認ダイアログボックスが表示されたら、[Yes] をクリックします。

I